### Michał Susfał

### **ĆWICZENIA**

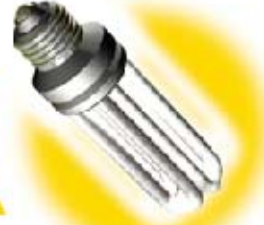

### **PRAKTYCZNE**

# Moodle Doceń e-learning z platformą Moodle!

E-learning i platforma Moodle, czyli po co nam ta zmiana Instalacia programuli obsługa interfejsu, czyli od czego zaczać prace z Moodle Zakładanie kursu i jego konfigurowanie, czyli jak sprawić, żeby wszystko dobrze działało

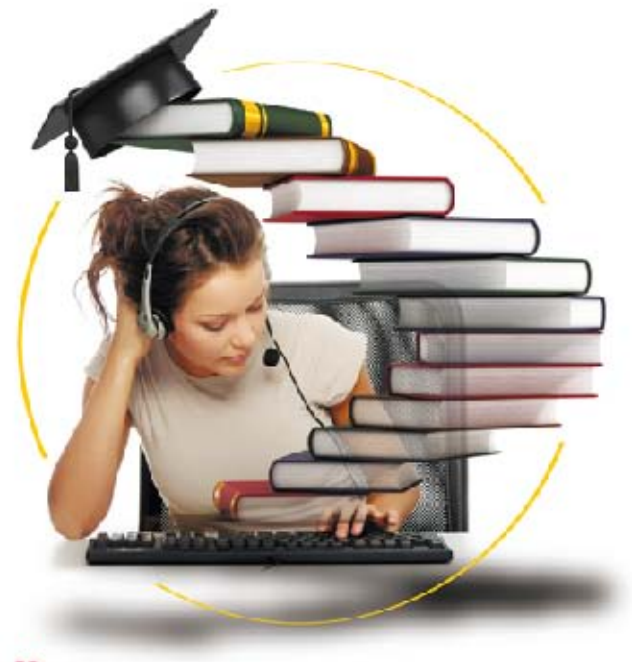

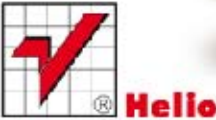

Wszelkie prawa zastrzeżone. Nieautoryzowane rozpowszechnianie całości lub fragmentu niniejszej publikacji w jakiejkolwiek postaci jest zabronione. Wykonywanie kopii metoda kserograficzną, fotograficzną, a także kopiowanie książki na nośniku filmowym, magnetycznym lub innym powoduje naruszenie praw autorskich niniejszej publikacji.

Wszystkie znaki występujące w tekście są zastrzeżonymi znakami firmowymi bądź towarowymi ich właścicieli.

Autor oraz Wydawnictwo HELION dołożyli wszelkich starań, by zawarte w tej książce informacje były kompletne i rzetelne. Nie biorą jednak żadnej odpowiedzialności ani za ich wykorzystanie, ani za związane z tym ewentualne naruszenie praw patentowych lub autorskich. Autor oraz Wydawnictwo HELION nie ponoszą również żadnej odpowiedzialności za ewentualne szkody wynikłe z wykorzystania informacji zawartych w książce.

Redaktor prowadzący: Ewelina Burska Projekt okładki: Maciej Pasek Materiały graficzne na okładce zostały wykorzystane za zgodą Shutterstock.

Wydawnictwo HELION ul. Kościuszki 1c, 44-100 GLIWICE tel. 32 231 22 19, 32 230 98 63 e-mail: helion@helion.pl WWW: http://helion.pl (księgarnia internetowa, katalog książek)

Drogi Czytelniku! Jeżeli chcesz ocenić tę książkę, zajrzyj pod adres http://helion.pl/user/opinie?cwmood Możesz tam wpisać swoje uwagi, spostrzeżenia, recenzję.

ISBN: 978-83-246-4758-3

Copyright © Helion 2013

Printed in Poland.

[• Kup książkę](http://helion.pl/page354U~rf/cwmood)

- 
- $\cdot$  Oceń książke • Oceń książkę
- 
- [Księgarnia internetowa](http://helion.pl/page354U~r/4CAKF)<br>• Lubię to! » Nasza społeczność • Lubię to! » Nasza społeczność

## Spis treści

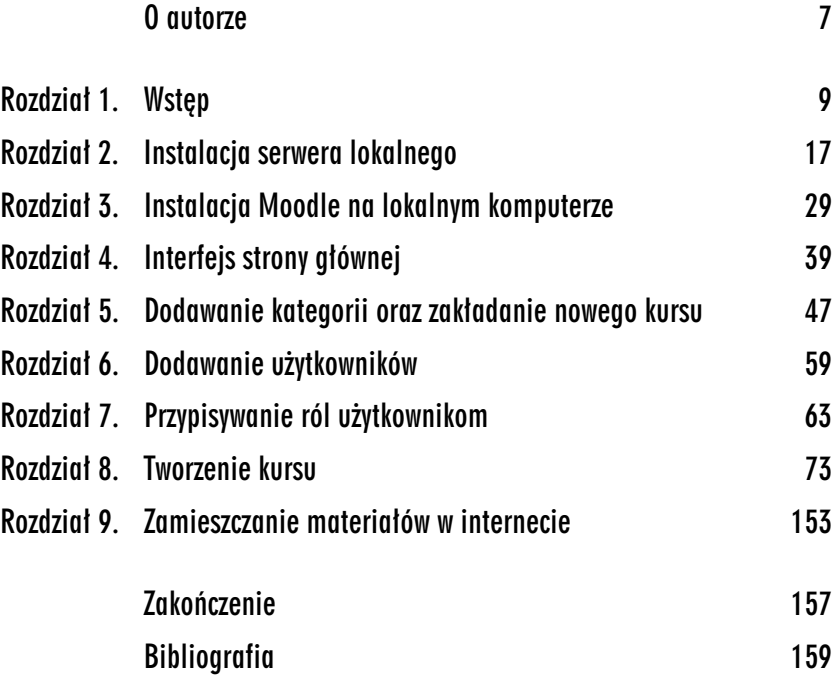

Kup książkę **Australie książkę** Poleć książkę

Kup książkę **Australie książkę** Poleć książkę

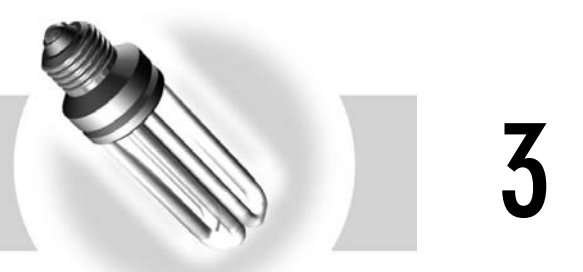

## Instalacja Moodle na lokalnym komputerze

#### -WICZENIE

### 3.1 Pobieranie i wypakowywanie programu Moodle

1. Aby pobrać, a następnie wypakować na komputerze pakiet instalacyjny Moodle, przejdź na oficjalną stronę projektu *http://moodle.org/* i wybierz odnośnik *Pliki do pobrania* (rysunek 3.1).

*Rysunek 3.1. Dzia Pliki do pobrania*

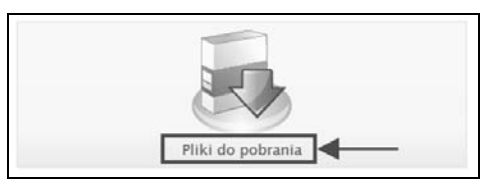

Gdy wykonasz te operacje, przejdziesz do działu Pliki do pobrania. Oprócz samego pakietu instalacyjnego Moodle, który nie zawiera instalatora XAMPP, można tam pobrać zestawy wraz z XAMPP dla systemów:

- $\Box$ Windows,
- $\Box$ Mac OS X.

**2.** W rozdziale 2. stworzyłeś środowisko do testów za pomocą WampServer, dlatego wybierz kategorię *Standardowe pakiety Moodle*. Znajdzisz tam plik z pakietem instalacyjnym Moodle bez paczki XAMMP (rysunek 3.2). Zawiera on najnowsze wersje  $systemu<sup>1</sup>$ .

*Rysunek 3.2. Standardowe pakiety Moodle*

#### **Standardowe pakiety Moodle**

Our main method of distribution is via installing on nearly any platform where

Standardowe pakiety Moodle

**3.** Wybierz stabilną wersję Moodle 2.2+ w formacie *.zip*, odpowiednim dla Windowsa (rysunek 3.3). Moodle o rozszerzeniu *.tgz* jest zalecane dla systemu operacyjnego Linux.

*Rysunek 3.3. Wybranie stabilnej wersji Moodle 2.2 o rozszerzeniu .zip*

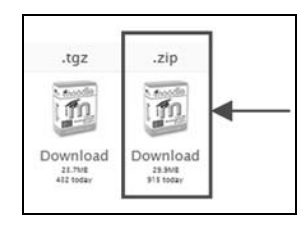

- 4. Gdy klikniesz na odnośnik *Download*, wyświetli się okno dialogowe z rysunku 3.4. Zapisz plik na dysku twardym — wybierz przycisk *OK*. Po zakończeniu pobierania archiwum znajdzie się na dysku C:, w katalogu o nazwie *Pobrane*.
- 5. Aby przejść do katalogu Pobrane, możesz w przeglądarce internetowej wybra *Narzdzia*, a nastpnie *Pobieranie plików* (Ctrl+J). Do opracowania tego przykładu użyłem Mozilli Firefox.

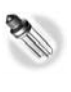

-

Aby móc rozpakować pobrany plik *moodle-latest-22.zip*, zainstaluj program 7zip. Jest on dostpny na licencji *open source*. Pobierz go z oficjalnej strony projektu *http://7-zip.org.pl/*.

 $^1$  W trakcie pisania książki była to wersja 2.2, aktualna na dzień 22.01.2012.

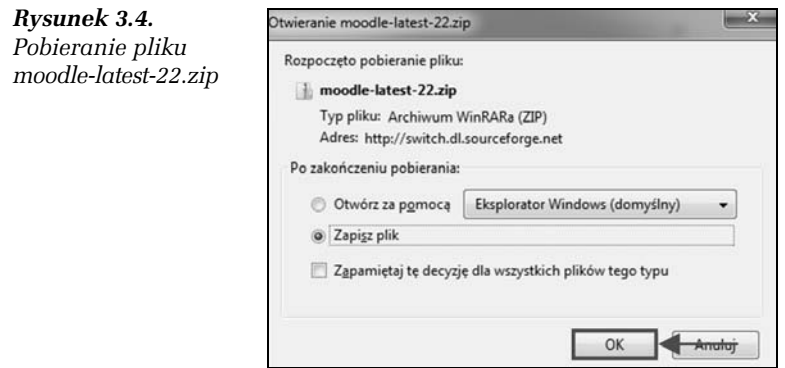

**6.** Gdy zainstalujesz program 7zip, rozpakuj za jego pomocą pobrane archiwum *moodle-latest-22.zip*. W tym celu kliknij na tym pliku lewym klawiszem myszy, a nastpnie wybierz polecenie *7-Zip/ Extract files…* (rysunek 3.5).

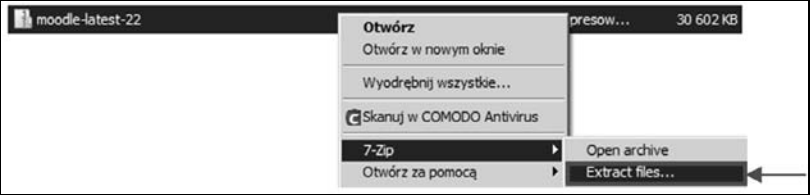

*Rysunek 3.5. Operacja rozpakowywania pliku moodle-latest-22.zip z zastosowaniem programu 7zip*

- **7.** Potwierdź lokalizację katalogu WWW. W polu *Extract to* powinna znajdować się scieżka *C:\wamp\www* (rysunek 3.6). W celu zatwierdzenia kliknij przycisk *OK*.
- **8.** Pasek postępu wypakowywania plików przedstawiono na rysunku 3.7. Po zakończeniu tego procesu cały pakiet instalacyjny Moodle będzie się znajdował w katalogu *C:\wɑmp\ www\moodle.* Zostana tam umieszczone wszystkie pliki platformy.

#### -WICZENIE

#### 3.2 Uruchamianie instalacji

**1.** Aby uruchomić proces instalacji programu Moodle na komputerze lokalnym, wpisz w pasku przegldarki adres *http://localhost/moodle*.

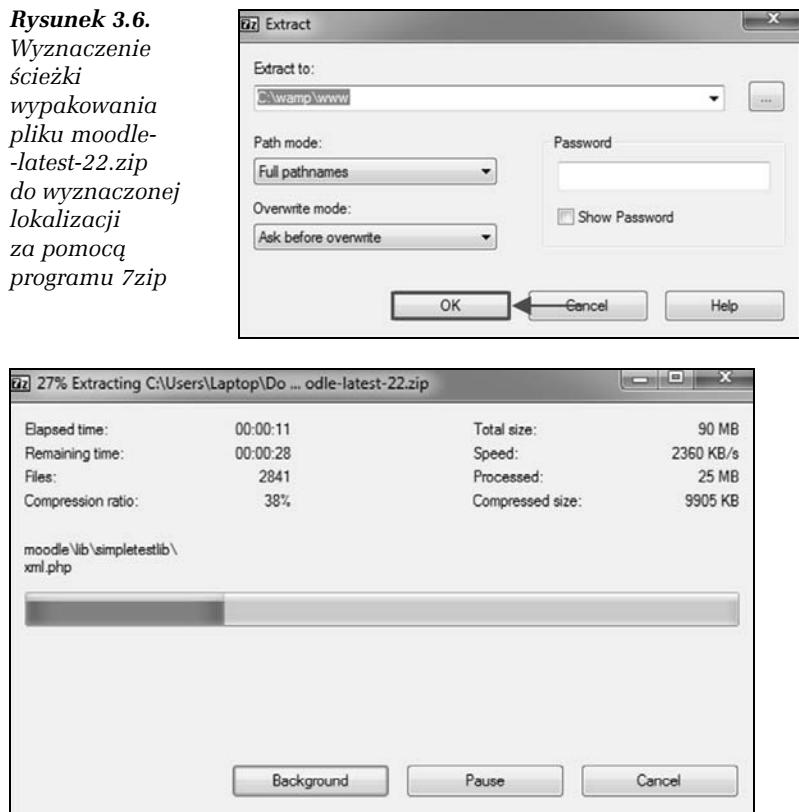

*Rysunek 3.7. Pasek postpu wypakowywania pliku moodle-latest-22.zip*

Rozpocznie się instalacja Moodle na komputerze lokalnym. Proces ten jest aktywowany przez skrypt instalacyjny *install.php*, który w trakcie instalacji tworzy m.in. plik *config.php*, zapisujący wprowadzane ustawienia.

- **2.** Pojawi się pierwszy ekran instalatora Moodle (rysunek 3.8). Domyślnym językiem, w jakim będą wyświetlane informacje podczas instalacji, jest angielski. Zmień go na polski. Wybierz przycisk *Następne*. Zmiana ta dotyczy tylko języka instalacji.
- **3.** Zostaniesz poproszony o zatwierdzenie ścieżek dostępu do katalogów Moodle (przedstawionych na rysunku 3.9). Wybierz przycisk *Nastpne*.

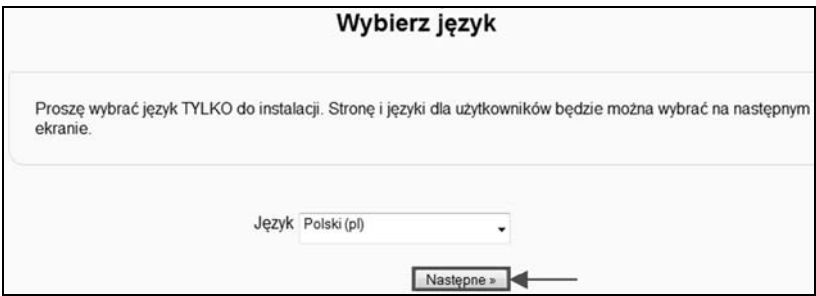

*Rysunek 3.8. Wybór jzyka polskiego, obowi-zuj-cego podczas instalacji Moodle*

#### *Rysunek 3.9.*

*Potwierdzenie domylnych ustawie adresu oraz cieek dostpu do katalogów Moodle*

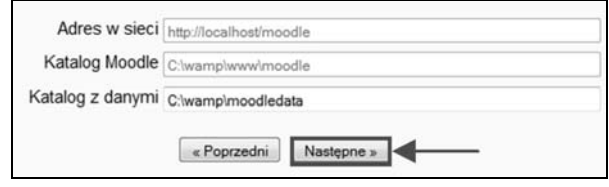

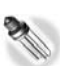

Informacje takie jak np. adres dostępu do Moodle, nazwa użytkownika, nazwa bazy danych oraz hasło do bazy danych zostaną umieszczone w pliku o nazwie *config.php*. Dokument ten można, po zakończeniu procesu instalacji, edytować np. za pomocą programu Notatnik. Załóżmy, że zapomniałeś hasła do bazy danych. Aby uzyskać jego podgląd (i innych ustawień wprowadzonych w trakcie instalacji), dokonaj odpowiednich zmian w dokumencie *config.php*. Pliki *config.php* oraz *install.php* znajduj się w katalogu *C:\wamp\www\moodle*.

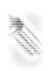

Zdarza się, że nie wszystkie wyświetlane informacje są przetłumaczone na język polski.

Pole *Adres w sieci* — adres internetowy, który należy wpisać w pasku adresu przeglądarki, aby uzyskać dostęp do platformy Moodle. W tym ćwiczeniu jest to domyślnie *http://localhost/moodle*. Adres ten informuje, że platforma Moodle znajduje się na serwerze komputera lokalnego w katalogu *moodle*.

Pole *Katalog Moodle* — ścieżka dostępu do katalogu *moodle*, do którego w ćwiczeniu 3.1 został wypakowany pakiet instalacyjny Moodle.

Pole *Katalog z danymi* — ścieżka dostępu do katalogu *moodledata*. Jego głównym zadaniem jest bezpieczne przechowywanie materiałów w postaci plików o różnych formatach, np. nadesłanych przez uczestników kursu, który odbywa się za pośrednictwem Moodle.

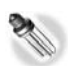

Podczas instalacji platformy na komputerze lokalnym adresy ścieżek dostępu do katalogów prowadzą automatycznie tam, gdzie zostaje utworzony katalog z danymi, czyli *moodledata* — poza gówny katalog plików Moodle. Przedstawiono to na rysunku 3.9. Katalog *moodledata* zostanie utworzony poziom wyżej od *moodle*. W efekcie *moodledata* będzie wyłączony z publicznego dostępu poprzez internet. Działanie to ma na celu zabezpieczenie nadesłanych plików przed nieuprawnionym użyciem ich przez osoby trzecie za pośrednictwem sieci.

**4.** Wybierz typ bazy danych *Improved MySQL (native/mysqli)*. Kliknij przycisk *Nastpne* (rys 3.10). Zalecanym typem bazy danych jest MySQL, ale Moodle może też używać innych.

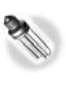

W katalogu z danymi, czyli moodledata, znajdują się pliki przesłane przez użytkowników platformy, a **baza danych** przechowuje większość pozostałych informacji.

#### *Rysunek 3.10.*

*Wybór bazy danych w trakcie procesu instalacji Moodle na komputerze lokalnym*

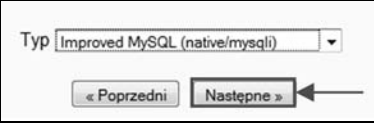

**5.** Aby skonfigurować dostęp do bazy danych, wprowadź informacje do formularza (rysunek 3.11). W polu *Host bazy danych* wpisz localhost. Baza danych będzie się znajdować na komputerze lokalnym.

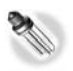

Jeśli baza danych znajduje się na innym serwerze, w polu Host bazy danych należy wpisać jego **adres IP** lub **nazwę hosta**.

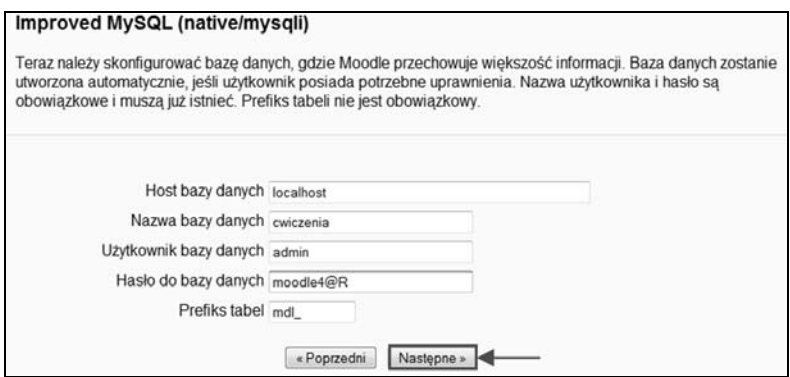

*Rysunek 3.11. Definiowenie w formularzu niezbdnych informacji w celu prawidowej konfiguracji bazy danych*

- 6. W polu *Nazwa bazy danych* wprowadź nazwe bazy danych cwiczenia (utworzona w ćwiczeniu 2.3), a w polu Użytkownik *bazy danych* — admin (utworzoną w ćwiczeniu 2.2).
- **7. W sekcji** *Hasło do bazy danych* **wprowadź hasło** moodle4@R, definiowane przy tworzeniu bazy danych w ćwiczeniu 2.3. Wybierz przycisk *Nastpne* (rysunek 3.11).

Podczas tworzenia bazy danych do tabeli automatycznie jest dodawany prefiks **mdl\_**. Stosowanie różnych przedrostków, np. **mdl22\_**, umożliwia korzystanie z jednej bazy danych przez np. dwie wersje Moodle lub inne programy, a także pozwala tworzyć więcej niż jedną kopię bezpieczeństwa danych.

- **8.** Zostaniesz zapytany, czy akceptujesz warunki licencji. Aby przej do kolejnego kroku instalacji, wybierz przycisk *Kontynuuj* (rysunek 3.12). Tym samym zaakceptujesz warunki licencji.
- **9.** Wyświetli się informacja o wersji Moodle. Narzędzie sprawdzi także, czy wszystkie komponenty spełniają minimalne wymagania do prawidłowej instalacji systemu (rysunek 3.13).

Podświetlenie elementu na żółto oznacza, że zaleca się jego instalację, o ile jest to możliwe. Kolor zielony informuje, że minimalne wymagania systemowe zostały spełnione. Jeżeli natomiast dany element zostanie podświetlony na czerwono, kontynuacja instalacji systemu nie będzie możliwa.

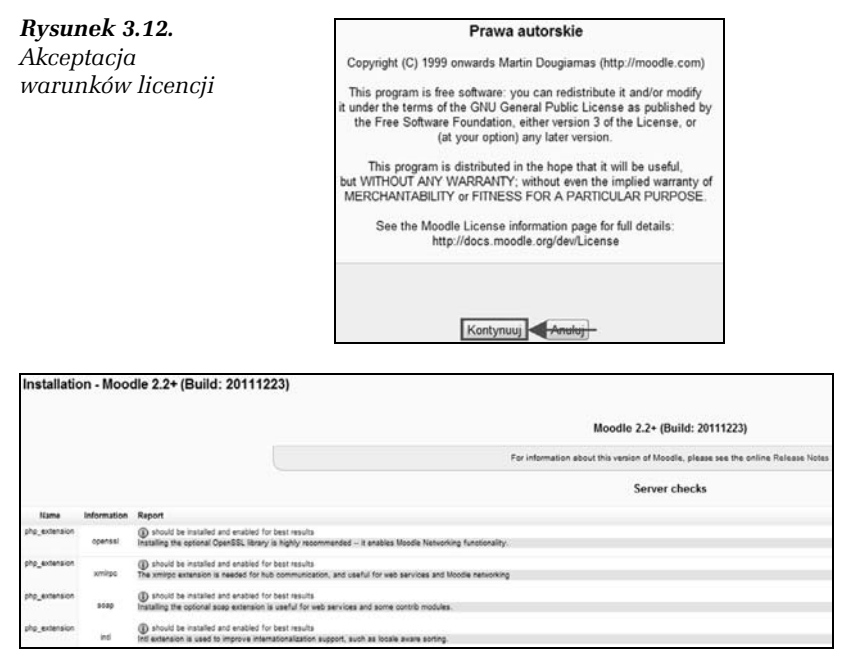

*Rysunek 3.13. Weryfikacja, czy komponenty spełniają minimalne wymagania do prawidowej instalacji Moodle na komputerze lokalnym*

Dwukrotne kliknięcie lewym klawiszem myszy na ikonie <sup>D</sup> raportu pozwoli uzyskać więcej informacji na temat rozwiązania problemu. Jednym z powodów podświetlenia komponentu na czerwono może być niespełnienie wymagań dotyczących serwera Apache, interpretera PHP oraz bazy danych MySQL (omówionych we wstępie do rozdziału 2.).

**10.** Poczekaj, aż zostaną utworzone wszystkie tabele w bazie danych. Wybierz przycisk *Kontynuuj* (rysunek 3.14).

*Rysunek 3.14. Tworzenie tabel bazy danych*

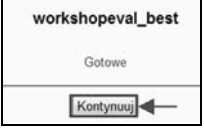

11. Wyświetli się formularz dotyczący konta administratora. Pola, które są oznaczone gwiazdką, należy wypełnić, aby móc kontynuować instalację. W polu Nazwa użytkownika wpisz admin. **Nazwa użytkownika może zawiera tylko małe litery.** W polu *Nowe hasło* możesz zdefiniować nowe hasło albo pozostać przy tym, które utworzyłeś w ćwiczeniu 2.2. W polu *Imię*, *Nazwisko*, *E-mail*, *Miasto*, *Wybierz kraj* wprowad swoje dane. Pozostałe konfiguracje zdefiniuj w taki sposób, jak przedstawiono to na rysunku 3.15. Dane te będzie można później modyfikować (w zależności od potrzeb).

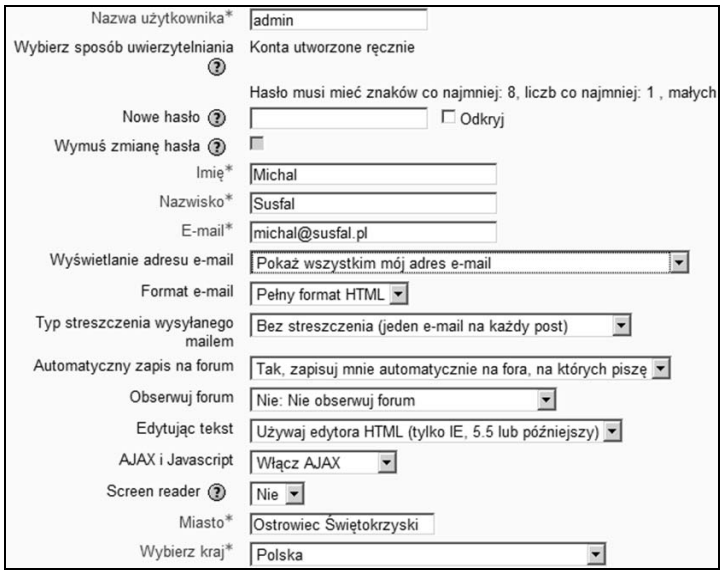

*Rysunek 3.15. Wypenianie formularza danych konta administratora*

12. Kolejny ekran instalatora dotyczy ustawień strony głównej oraz nazwy serwisu. Wpisz pełną nazwę strony głównej — *Ćwiczenio praktyczne*, a także skróconą — *CP* (rysunek 3.16). Podaj krótki opis serwisu. Informacje te można w każdej chwili zmodyfikować. Po wprowadzeniu ustawień wybierz przycisk *Zapisz zmiany*.

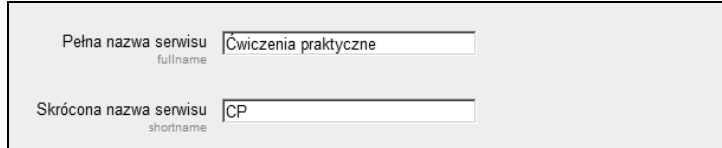

*Rysunek 3.16. Wprowadzanie penej oraz skróconej nazwy serwisu*

#### Kup książkę **Poleć książkę**

13. Jeżeli wszystkie informacje zostały poprawnie podane, wyświetli się strona główna platformy edukacyjnej Moodle. Wybierz w niej przycisk *Zaloguj się*. Efekt tej operacji przedstawiono na rysunku 3.17. Proces instalacji platformy Moodle na komputerze lokalnym został zakończony.

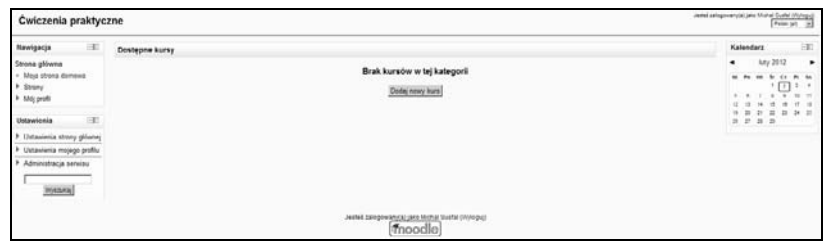

**Rysunek 3.17.** *Strona główna platformy Moodle po zalogowaniu się na witrynie* 

# PROGRAM PARTNERSKI

GRUPY WYDAWNICZEJ HELION

**1. ZAREJESTRUJ SIĘ** 2. PREZENTUJ KSIĄŻKI **3. ZBIERAJ PROWIZJĘ** 

Zmień swoją stronę WWW w działający bankomat!

Dowiedz się więcej i dołącz już dzisiaj! http://program-partnerski.helion.pl

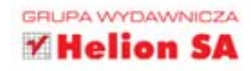

## Moodle. CWICZENIA PRAKTYCZNE

### Weż Moodle we własne ręce!

Jeszcze kilka lat temu idea e-learningu budziła powszechne zdziwienie i duże opory w środowisku nauczycieli oraz potencjalnych uczniów. Wbrew obawom okazało sie jednak, że nauka za pośrednictwem mediów elektronicznych jest bardzo skuteczna, a także wygodna. Nagły wzrost jej popularności sprawł, że coraz więcej ludzi musi szybko opanować sposoby tworzenia e-kursów. Doskonałym narzedziem do ich zakładania i przeprowadzania jest platforma Moodle. świetnie sprawdzająca się zarówno w środowiskach akademickich, jak i biznesowych.

Jeśli chcesz zaczać przekazywać wiedze na odległość w sposób maksymalnie efektywny, pora wypróbować te platforme. Najlepiej zaś od razu poznać ją w praktyce. Publikacja Moodle. Ćwiczenia praktyczne poprowadzi Cię przez wszystkie etapy współpracy z tym narzędziem: od instalacji serwera lokalnego i samego programu, przez dodawanie kategorii i zakładanie kursu, aż po szczegółowe ustawienia opcji i eksportowanie materiałów do sięci WWW - krok po kroku do stworzenia w pełni funkcjonalnego kursu. Skup się na tym, co chcesz przekazać: resztę podpowie Ci autor lej książki.

Informatyka w najlepszym wydaniu

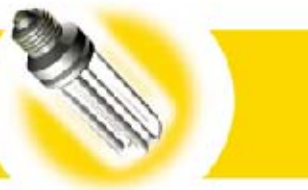

- · Instalacia serwera lokalnego
- · Instalacia Moodle na lokalnym komputerze
- · Interfejs strony głównej
- · Dodawanie kategorii oraz zakładanie noweco kursu
- Dodawanie użytkowników
- Przypisywanie ról użytkownikom
- · Tworzenie kursu
- Zamieszczanie materiałów w internecie

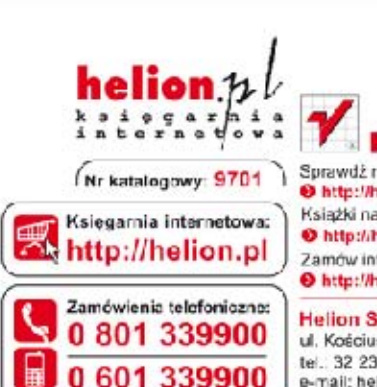

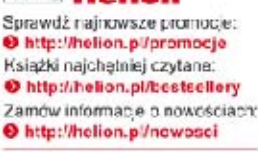

**Helion SA** ul. Kościuszk 1c, 44-100 Gliwice tel. 32 230 93 63 e-mail: hellon@helich.pl ht:p://helion.pl

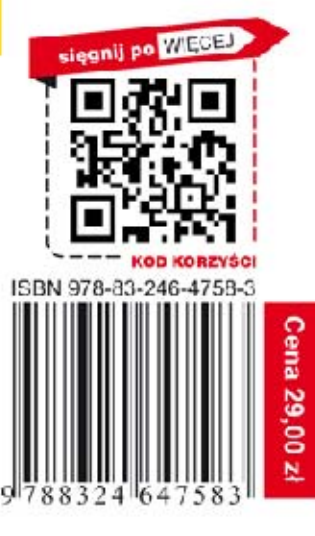